# **RICHIESTA ABILITAZIONE NUOVO SOGGETTO**

### **1‐ ACCEDERE ALL'ATTIVITA' GESTIONE DATI DEL PROGETTO**

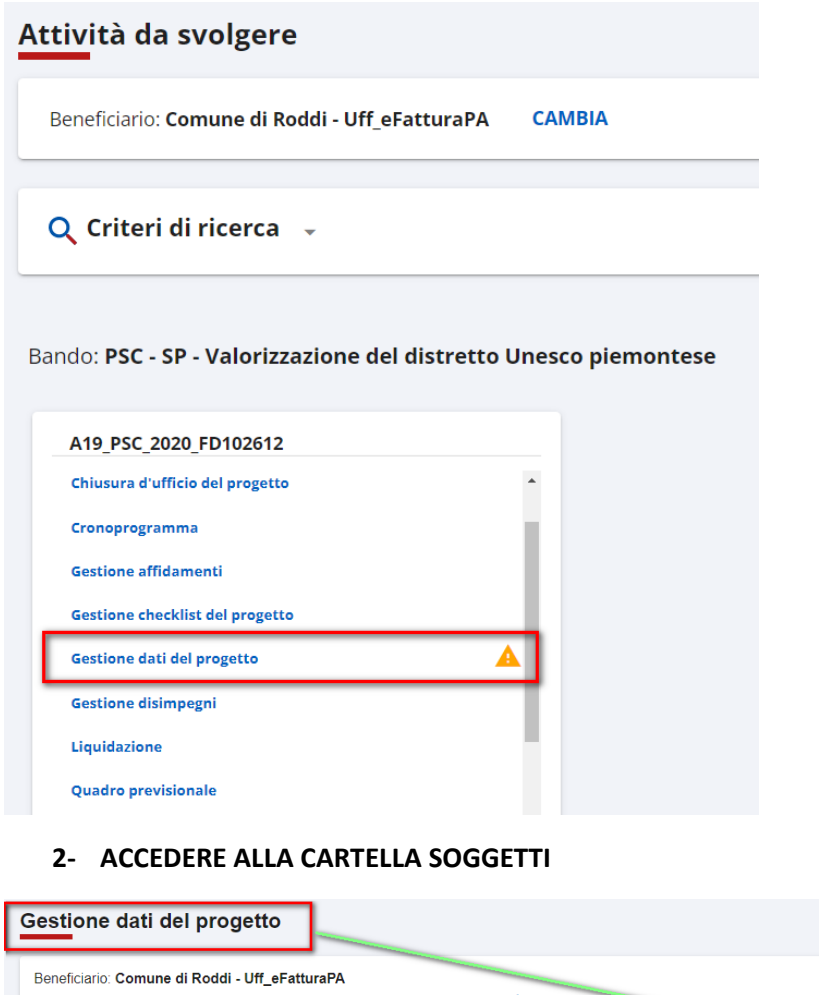

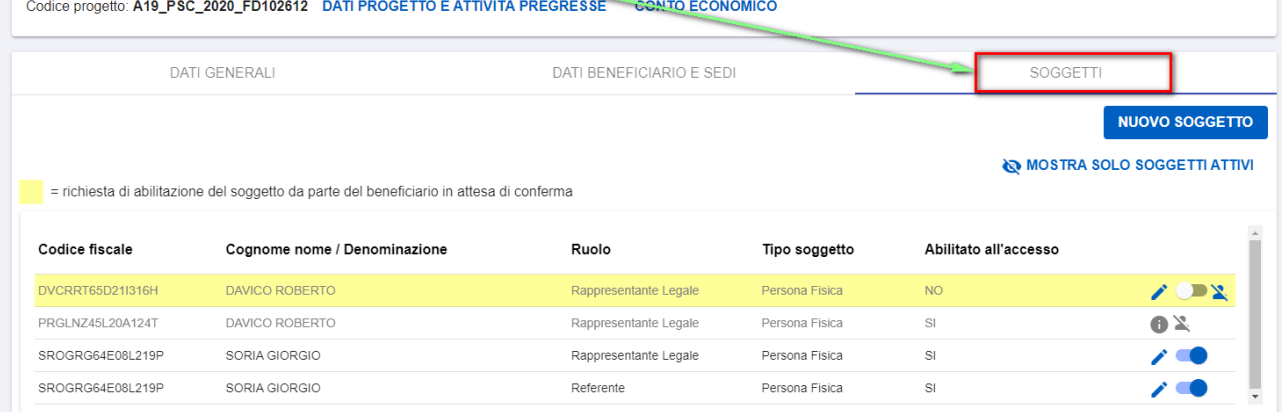

## PREMERE L'ICONA MATITA PER MODIFICARE I DATI PROPOSTI DAL BENEFICIARIO.

#### PREMERE ICONA ABILITA PER ACCETTARE LA RICHIESTA DEL BENEFICIARIO

#### PREMERE L'ICONA RIFIUTA PER ANNULLARE LA RICHIESTA DEL BENEFICIARIO

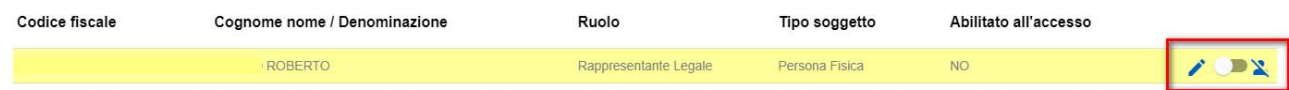

#### Gestione dati del progetto

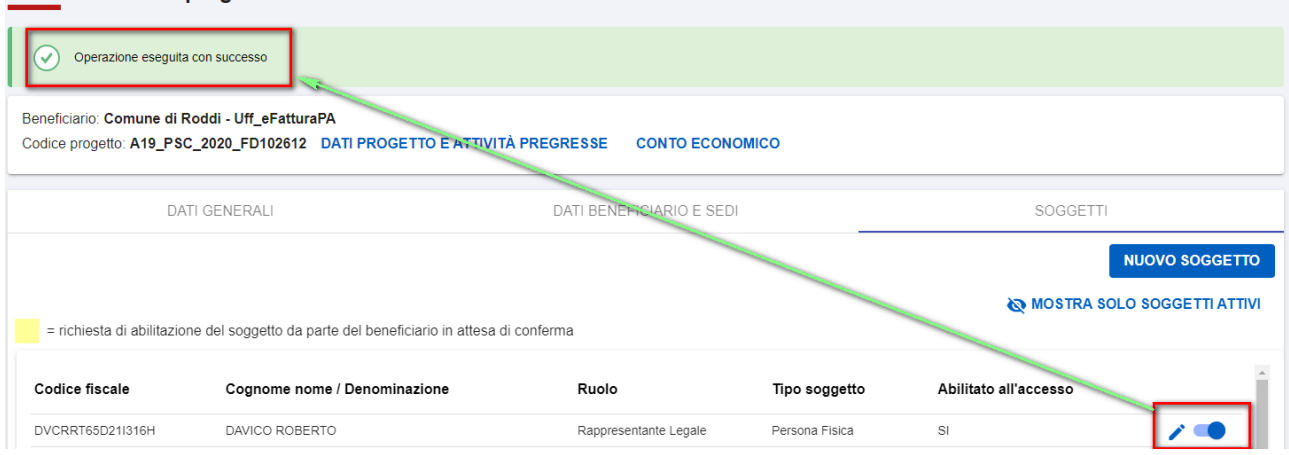